This plugin can be used as a custom field in articles and supported components to offer files for download. It is based on the media manger, which is integrated in Joomla.

The development of this plugin was made for Joomla 4.x. Older versions are not supported.

## <span id="page-0-0"></span>INHALT

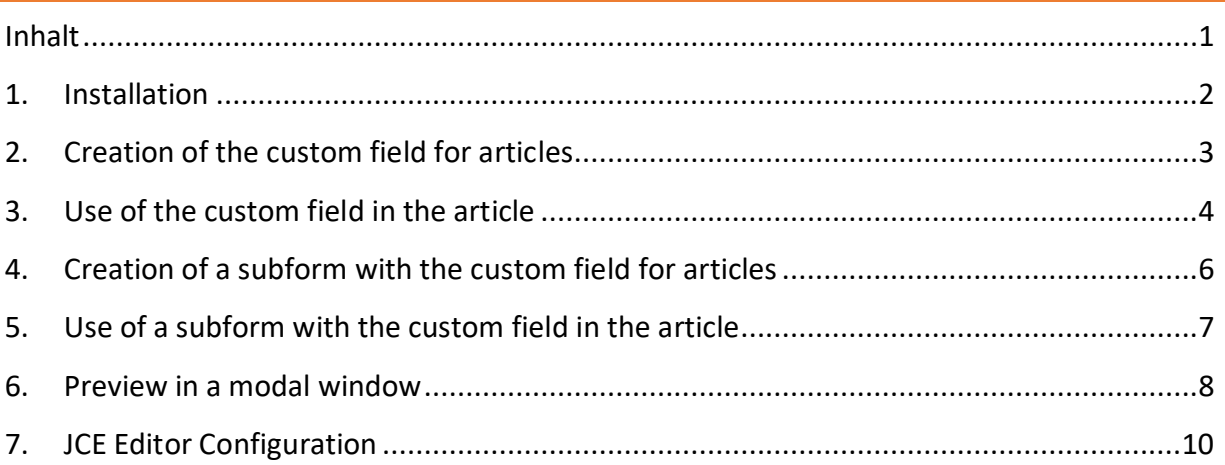

### <span id="page-1-0"></span>1. INSTALLATION

#### Download the latest version at:

<https://it-conserv.de/joomla/downloads/category/2-plugins.html>

Install the plugin like any other extension in your Joomla system.

After the installation you have to activate the plugin.

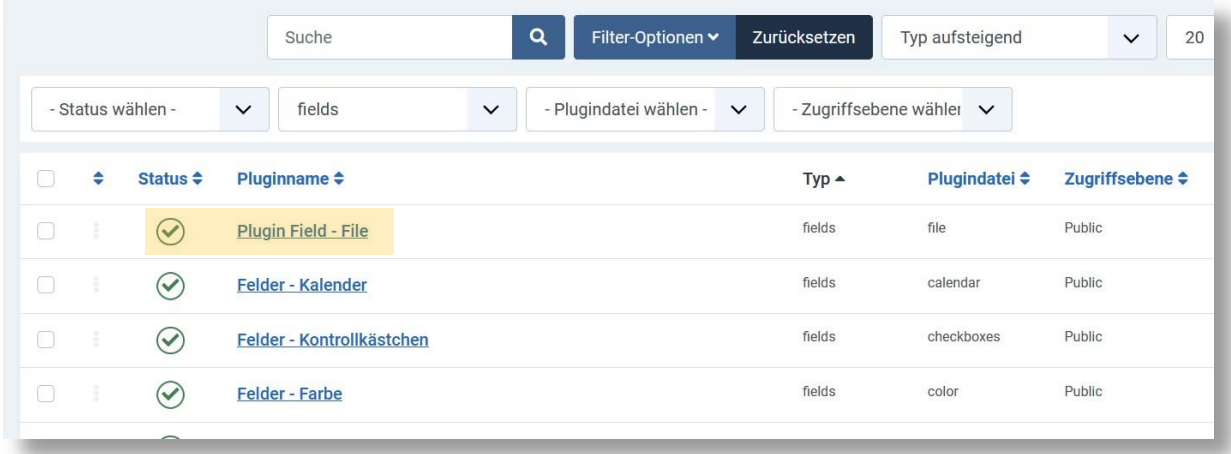

In the plugin itself you can do the basic configuration.

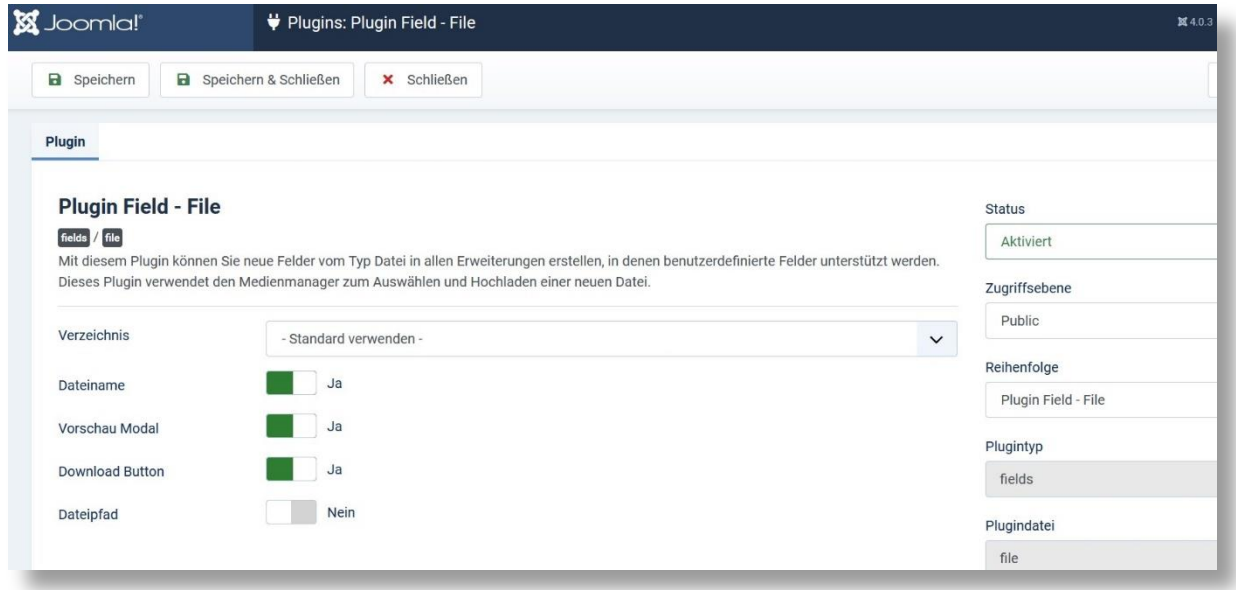

## <span id="page-2-0"></span>2. CREATION OF THE CUSTOM FIELD FOR ARTICLES

Go to "Content > Fields" in the backend and create a new field.

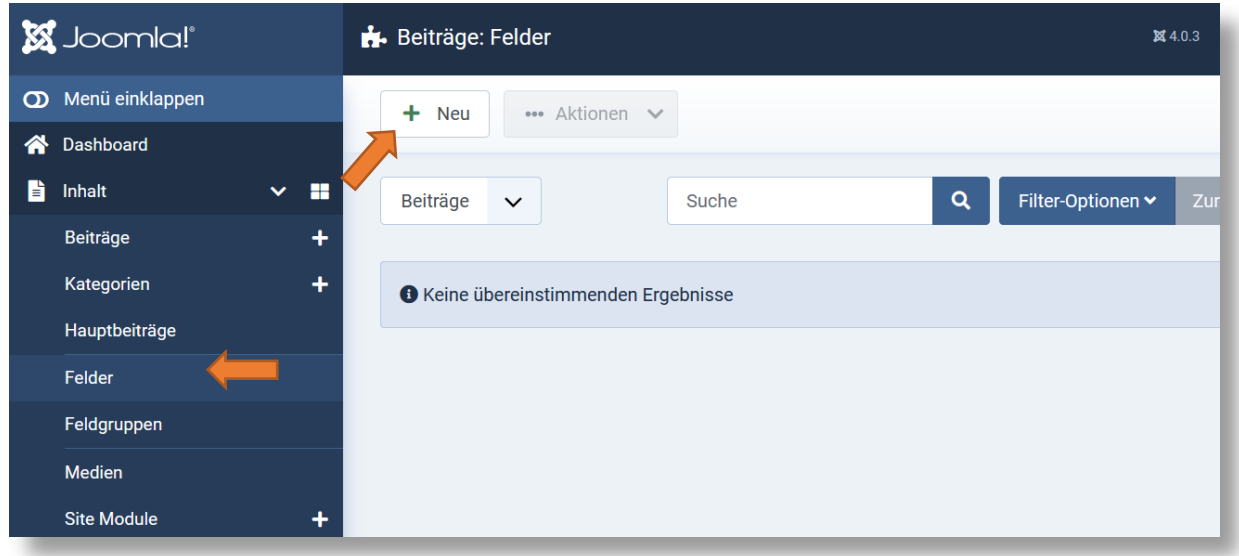

Select the field type "File (file)" and enter a unique title for the field.

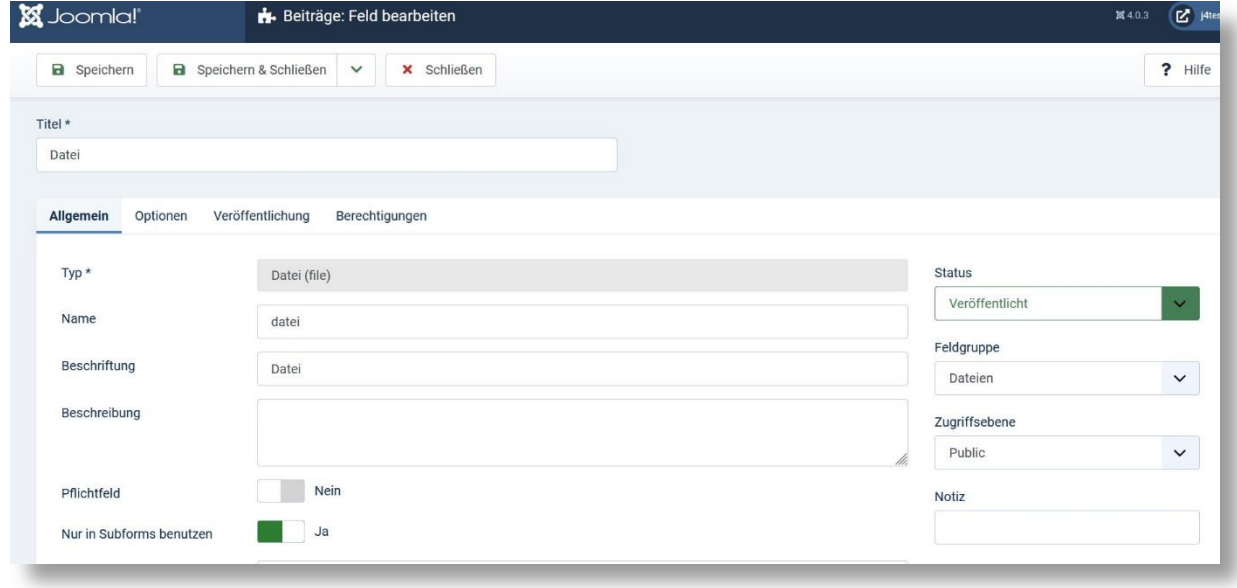

In the lower part of the field you can overwrite the basic settings and make specific settings for this field.

#### Possible settings

- o **Directory**: Select a directory here from which the files can be selected
- o **Filename**: Shows in the frontend the file name including the file size
- o **Preview Modal:** Displays a button to open the file in a modal window
- o **Download Button:** Displays a button that can be used to download the file directly
- o **File path:** Displays the file name including the path and without any formatting

The File path selection is useful if you want to control the output/display yourself via an override.

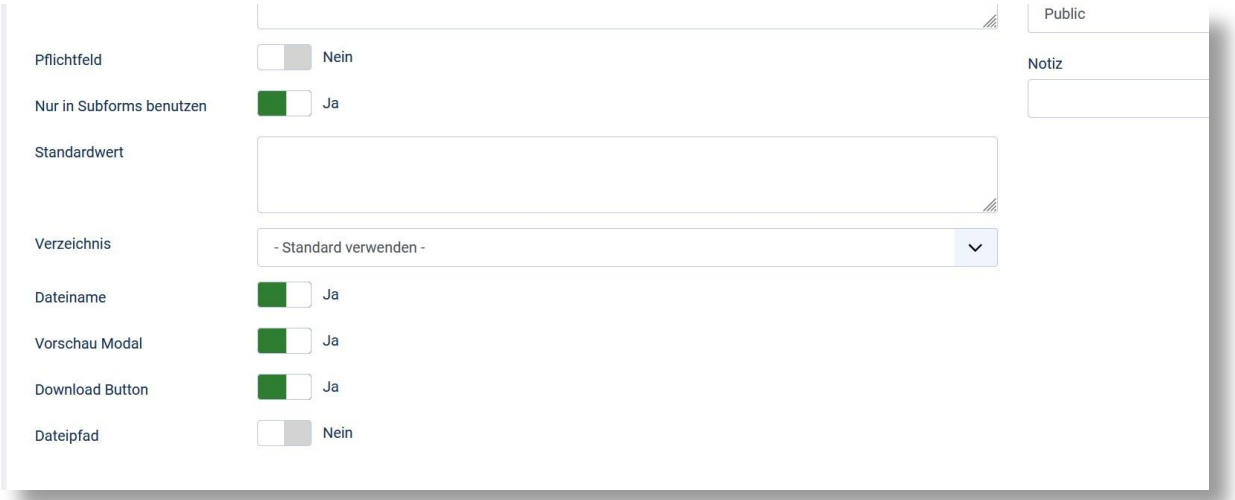

## <span id="page-3-0"></span>3. USE OF THE CUSTOM FIELD IN THE ARTICLE

Create a new article and switch to the "Fields" tab. The custom field should now be displayed here.

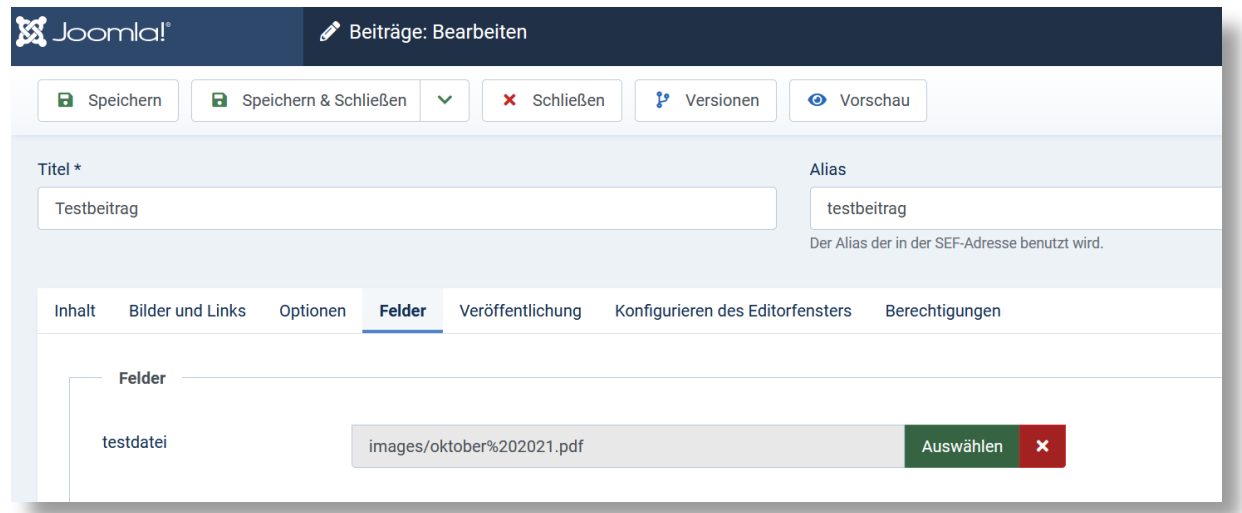

Click on "Select" to open the media manager, which displays only files and no images.

Select the desired file or upload a new file in the desired directory. Confirm your selection with a click on "Select".

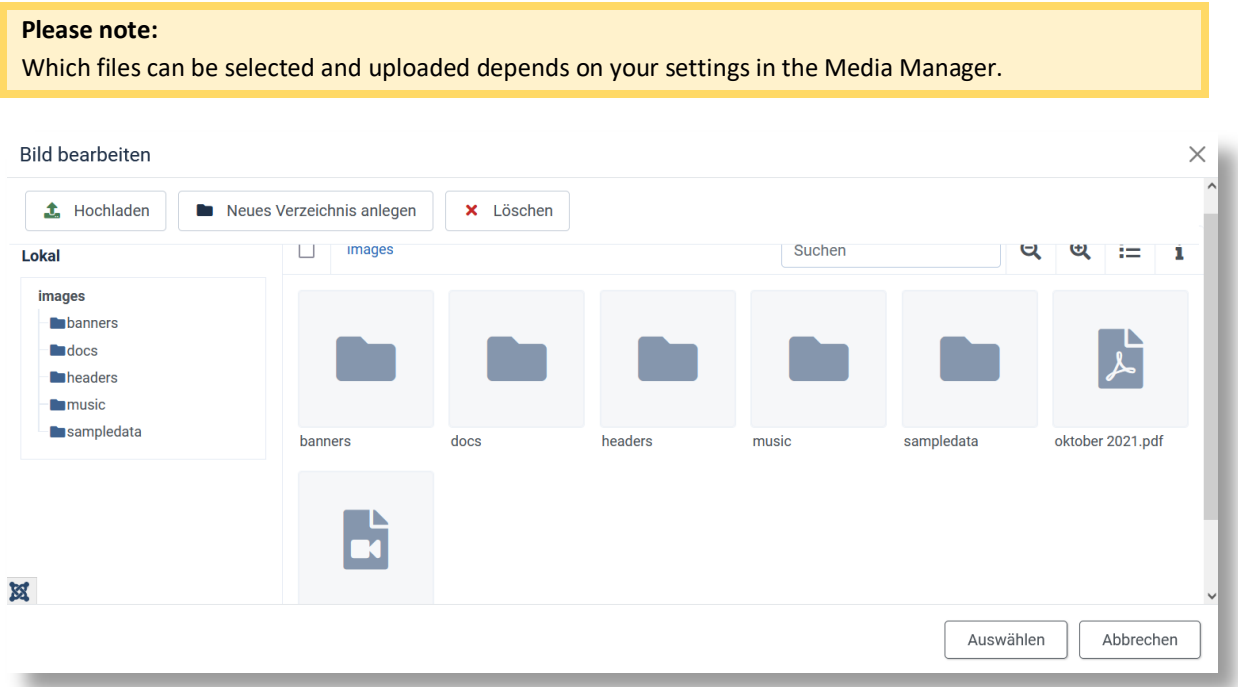

Save the article and view the result in the frontend

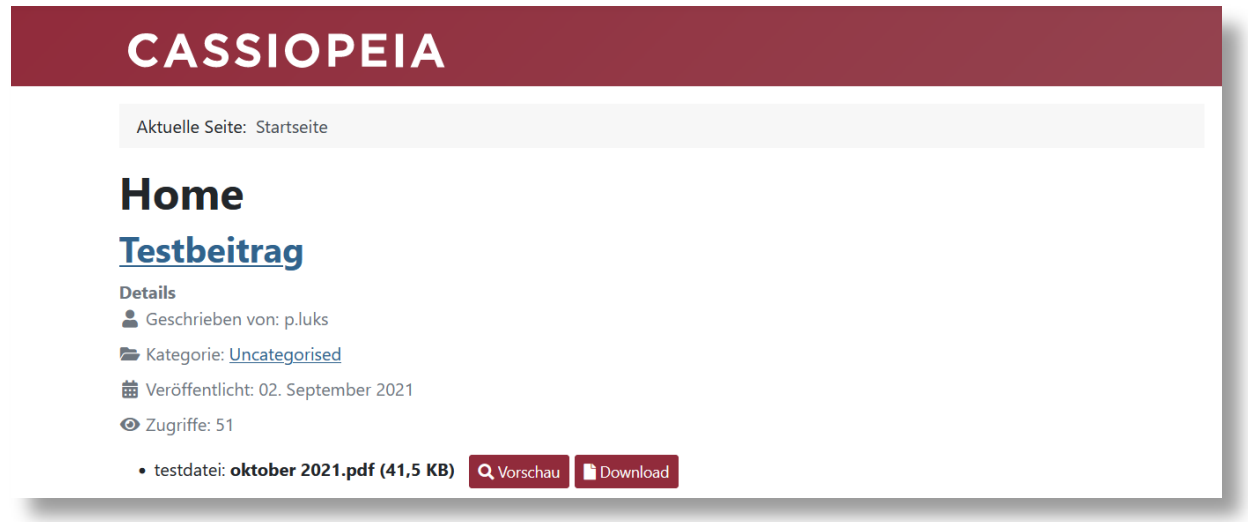

## <span id="page-5-0"></span>4. CREATION OF A SUBFORM WITH THE CUSTOM FIELD FOR ARTICLES

If you want to offer several files in one article, it is recommended to create a "subform".

But before you can create a subform, a field must exist. You can use the field created in point 2 or create a new field.

Specify in the field that it may only be used in a subform.

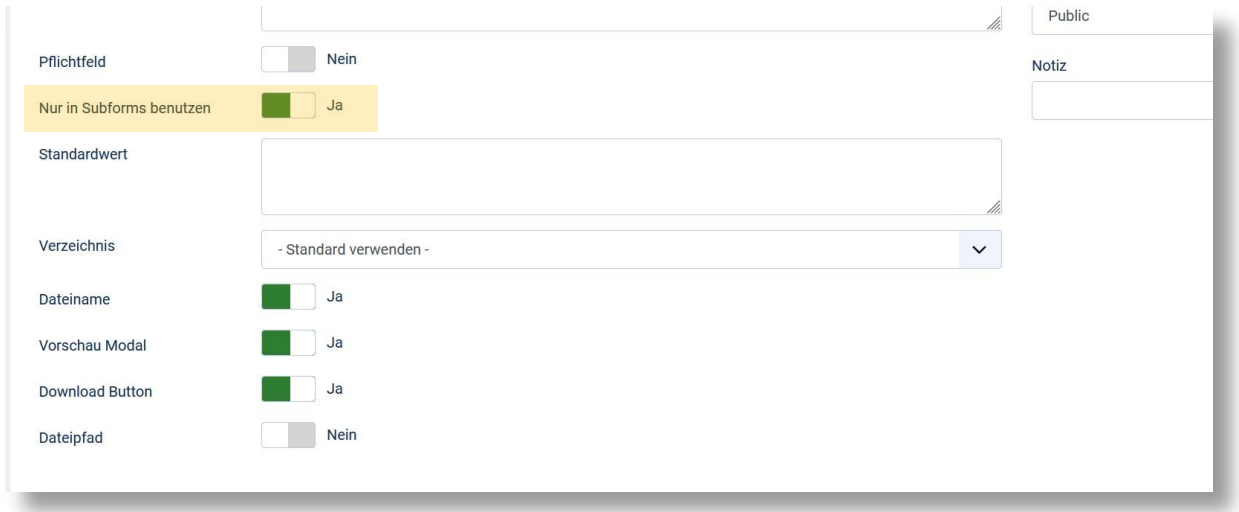

Create a new field of type "Subform", give this field a unique name and select below the fields which should be displayed in the subform.

In my example I added a text field for a small description.

If you want to select multiple files, set the "Repeatable" setting to "Yes".

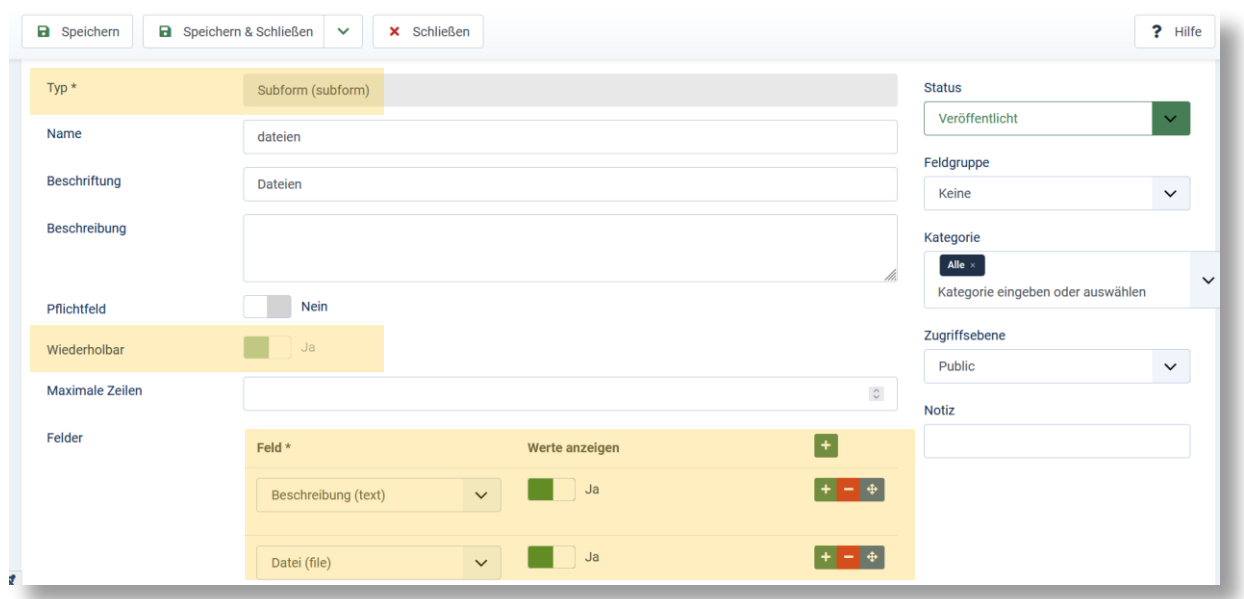

## <span id="page-6-0"></span>5. USE OF A SUBFORM WITH THE CUSTOM FIELD IN THE ARTICLE

Create a new article and switch to the "Fields" tab. The subform with your custom fields should now be displayed here.

Enter a short description in the Description text field and select the appropriate file in the File field.

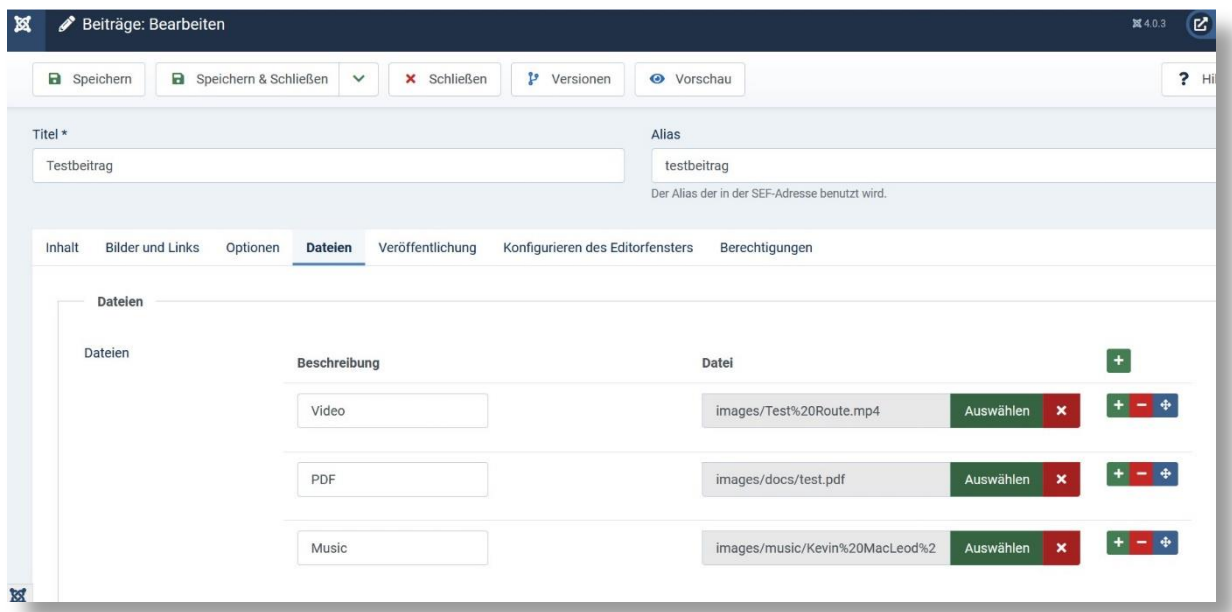

Look at the result in the frontend.

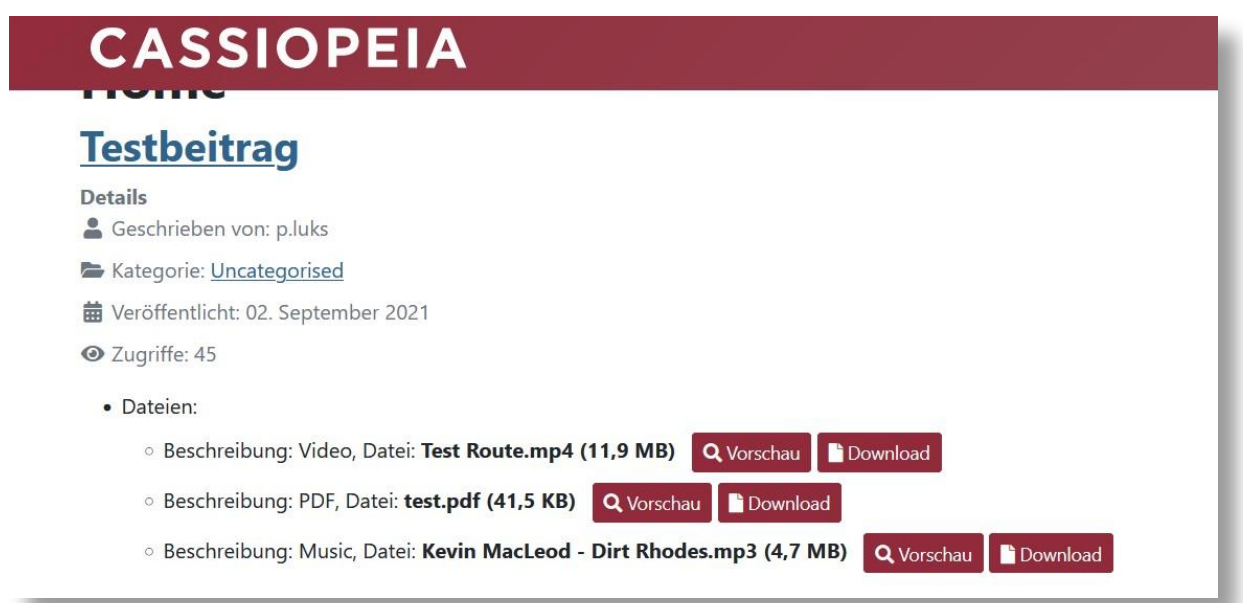

## <span id="page-7-0"></span>6. PREVIEW IN A MODAL WINDOW

If the preview is enabled, then the file will be opened in a modal window.

### **Preview a video**

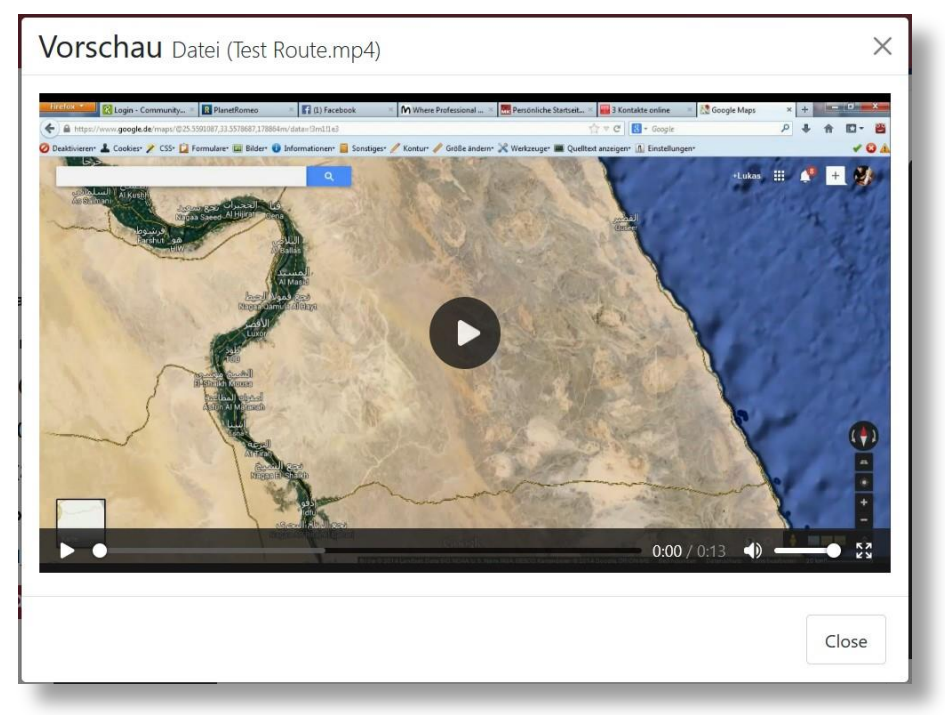

#### **Preview a PDF document**

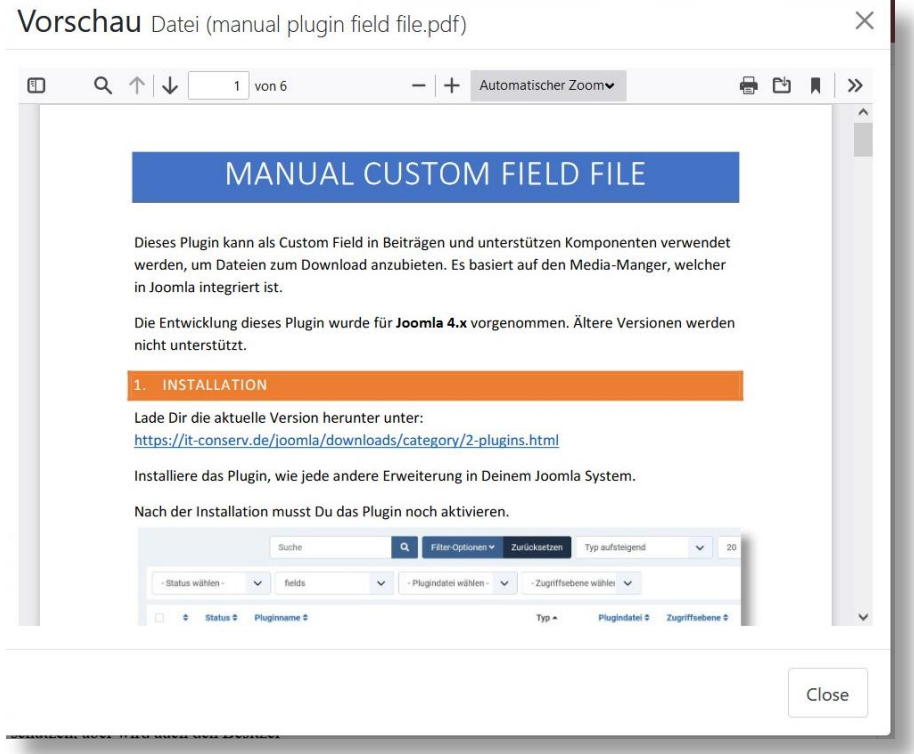

### **Preview an MP3 file**

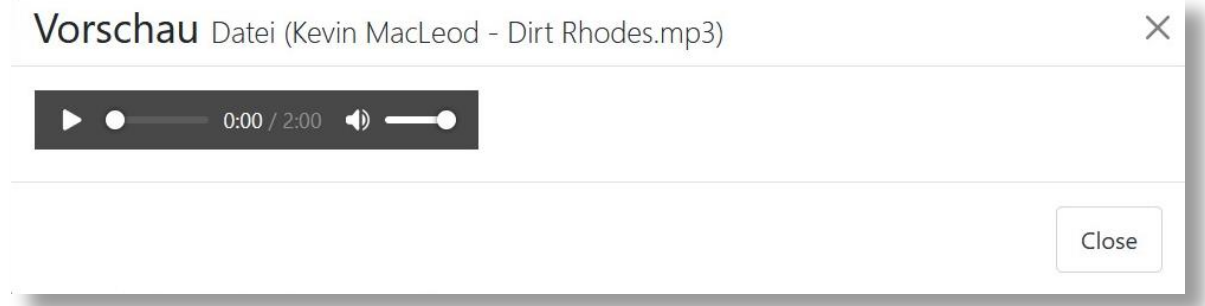

### **Preview an text file**

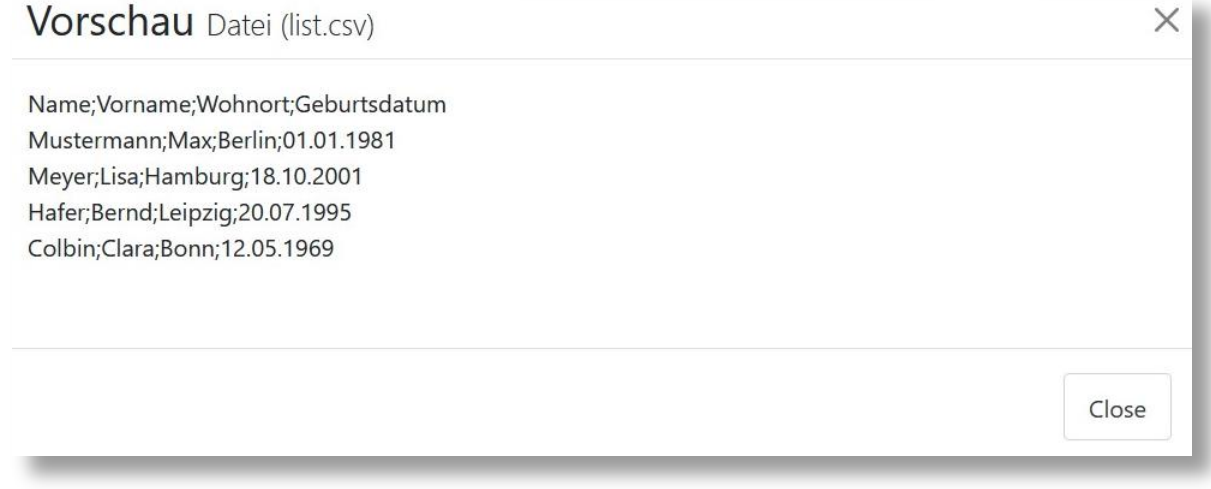

#### **Please note:**

Not every file is suitable for preview. If a file is selected that is not suitable for previewing, an empty window is displayed.

### **Preview of other file**

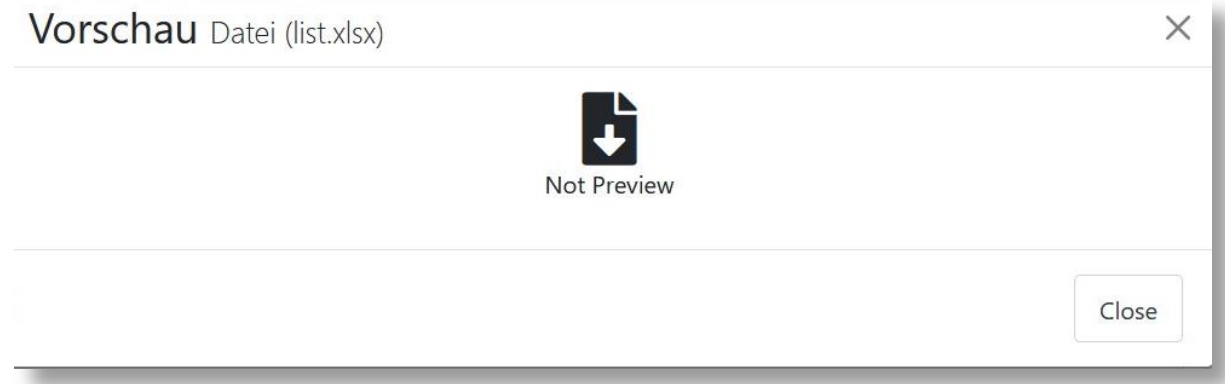

## <span id="page-9-0"></span>7. JCE EDITOR CONFIGURATION

If you have installed the JCE Editor, then note the configuration for this. The default setting is that the file browser of the JCE should be used instead of the Media Manager from the Core.

However, the JCE file browser ignores the settings, which is why this should be switched off in the configuration.

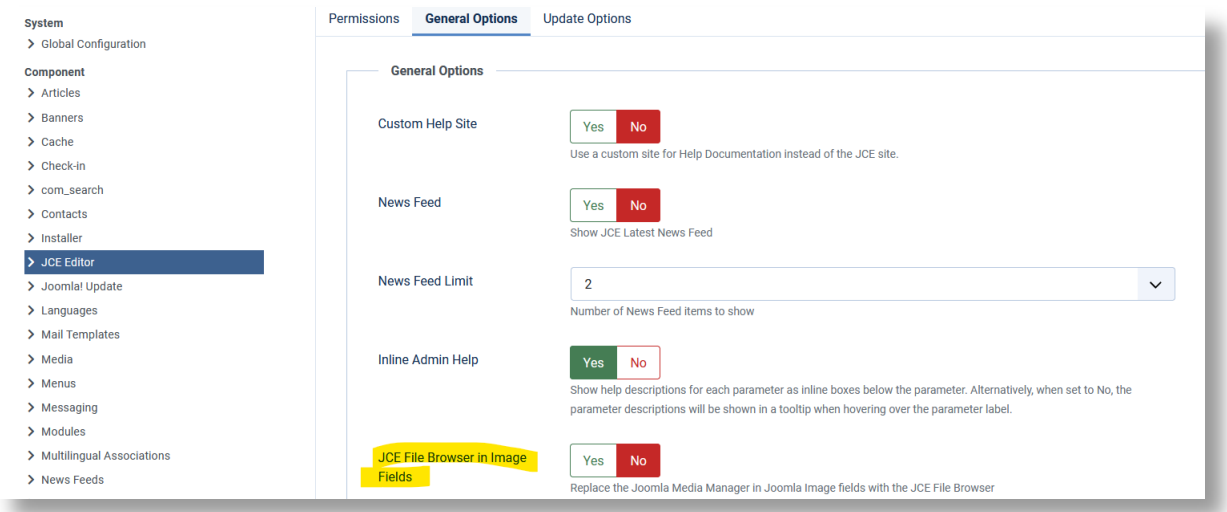